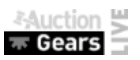

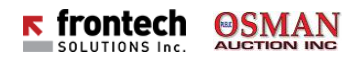

### **Auction Gears Live – Quick Online Buyers Guide**

#### **1. Create Account**

1.1.Creating account is free and gives users access to powerful features when it comes to catalogue browsing and preparing for the auction. Main features of catalogue are adding items to watch list, make your own want list and even place an absentee bid.

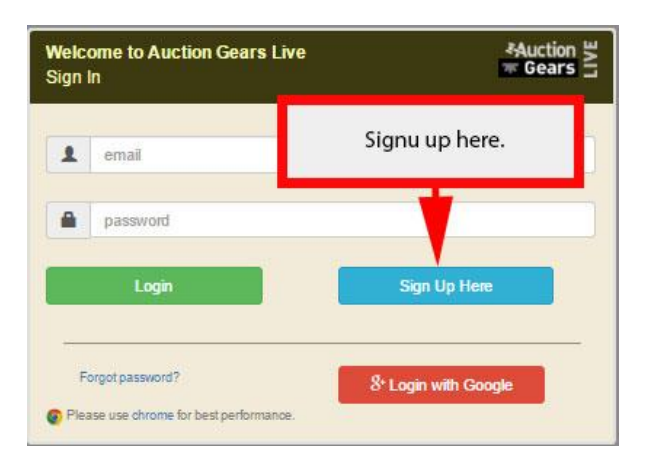

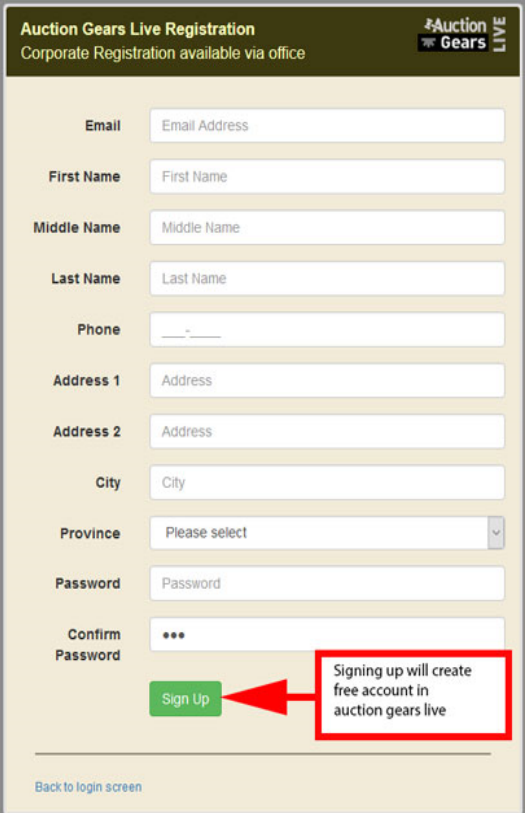

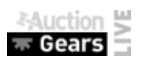

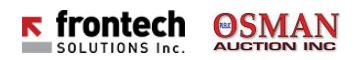

### **2. Browse Wiki Catalogues**

2.1.Users that logs in with free account in Auction Gears Live

(https://osman.auctiongears.com) will be able to preview, search and manage catalogues faster and easier.

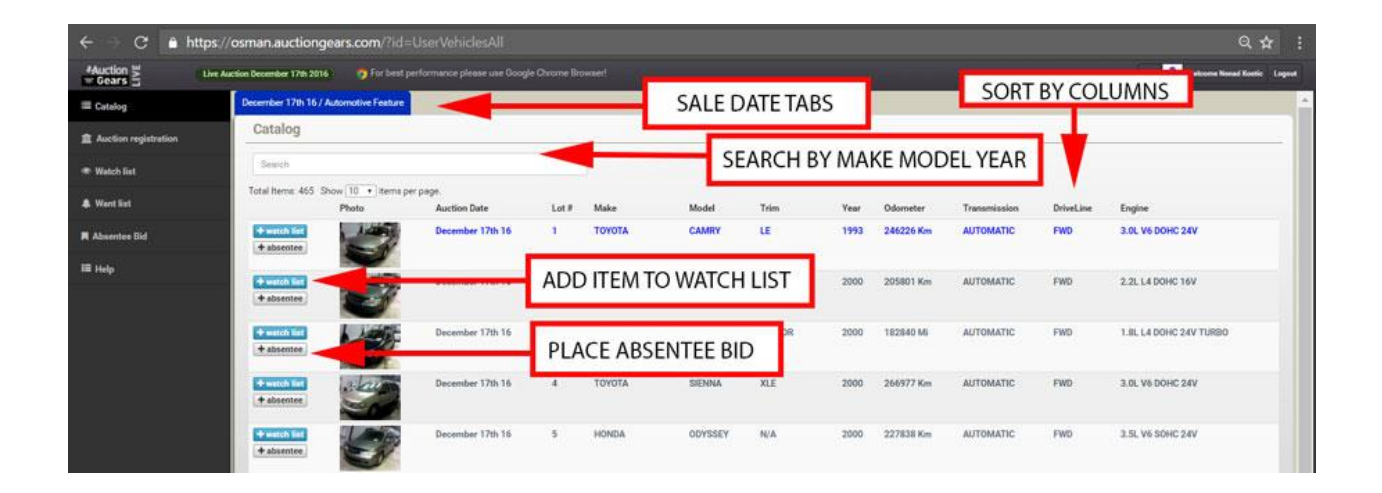

# **3. Register for the auction**

- 3.1.If you decide to bid for an item make sure you register for the proper auction sale date. Deposit is required if you do not have permanent customer trust account with Osman Auctions Inc.
- 3.2.If you are old customer you might be approved for "permanent customer trust account" but for that you need to contact the main office. Permanent customers are not required to leave deposit but they still have to register for the auction. Registration is open during the sale as well.

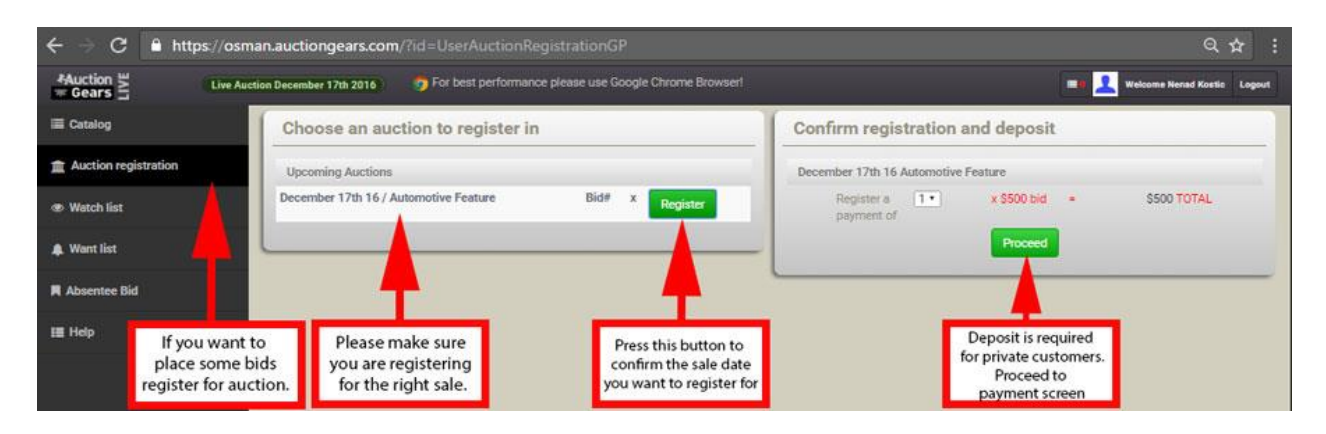

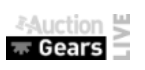

ı

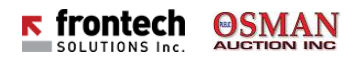

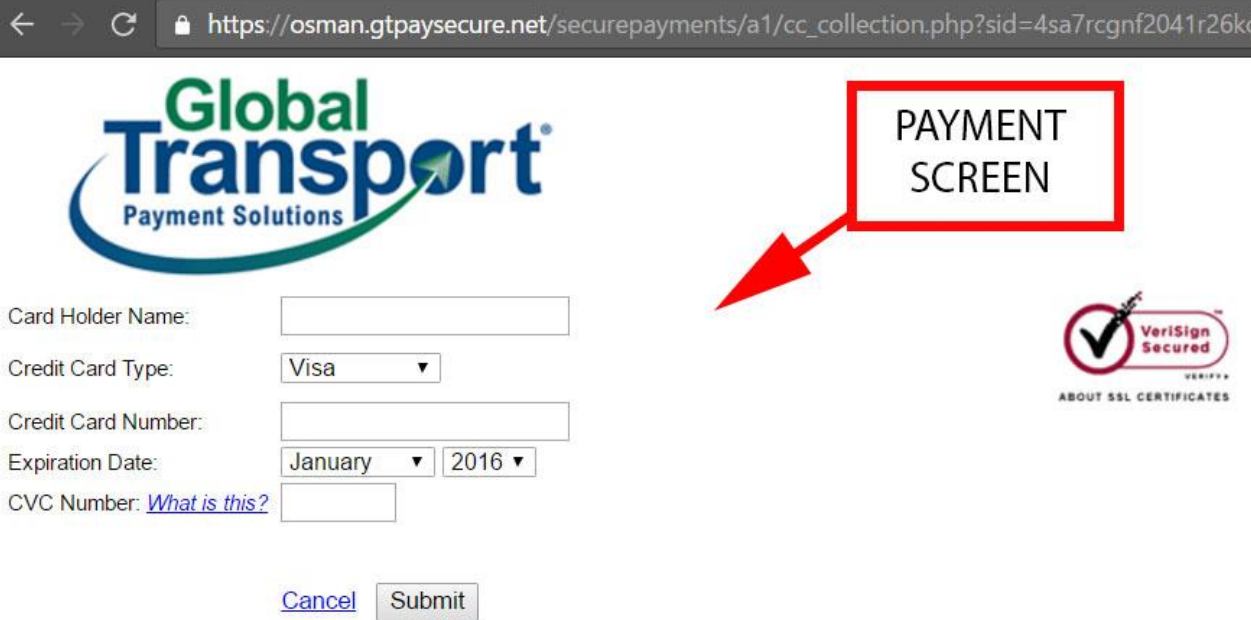

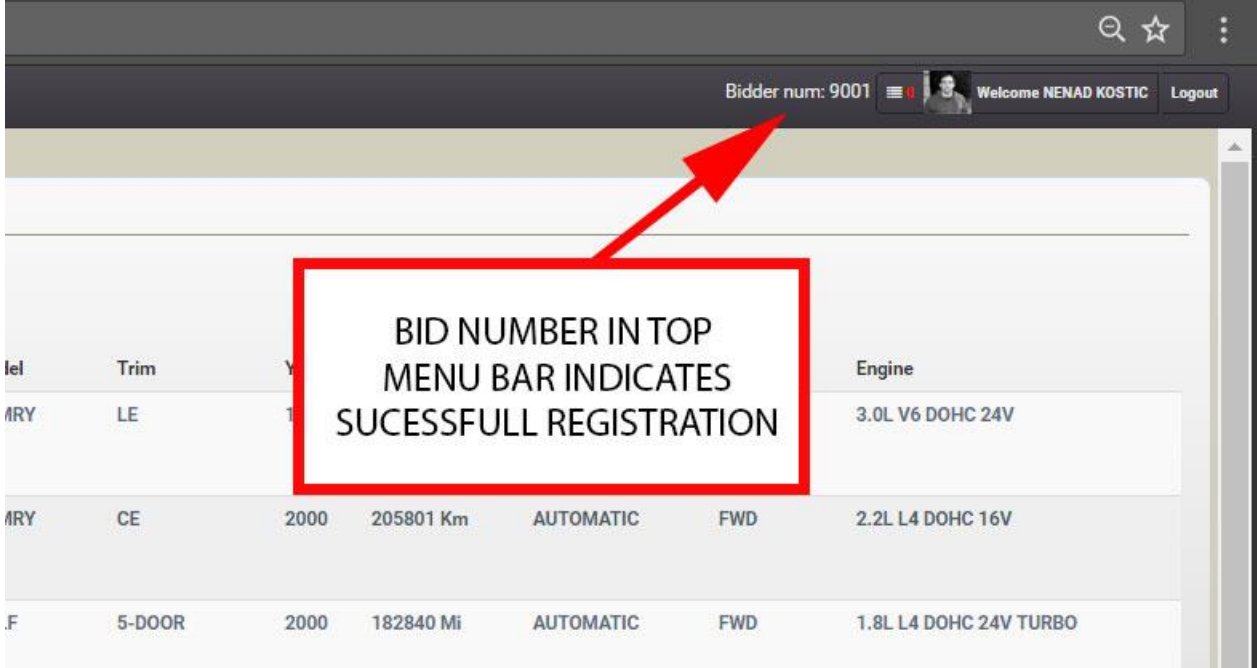

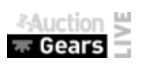

# **4. Live Bidding**

- 4.1.When the Auction starts Logo will turn red and new link in left side menu with title "Live Preview & Bidding" will pop up and blink couple times just to signalize that auction is live. You have to click on this link to get to main auction bidding screen.
- 4.2.Accept or Place Bids by pressing button accept
- 4.3.Change lanes by clicking on desired active lane (A,B,C,D or E)

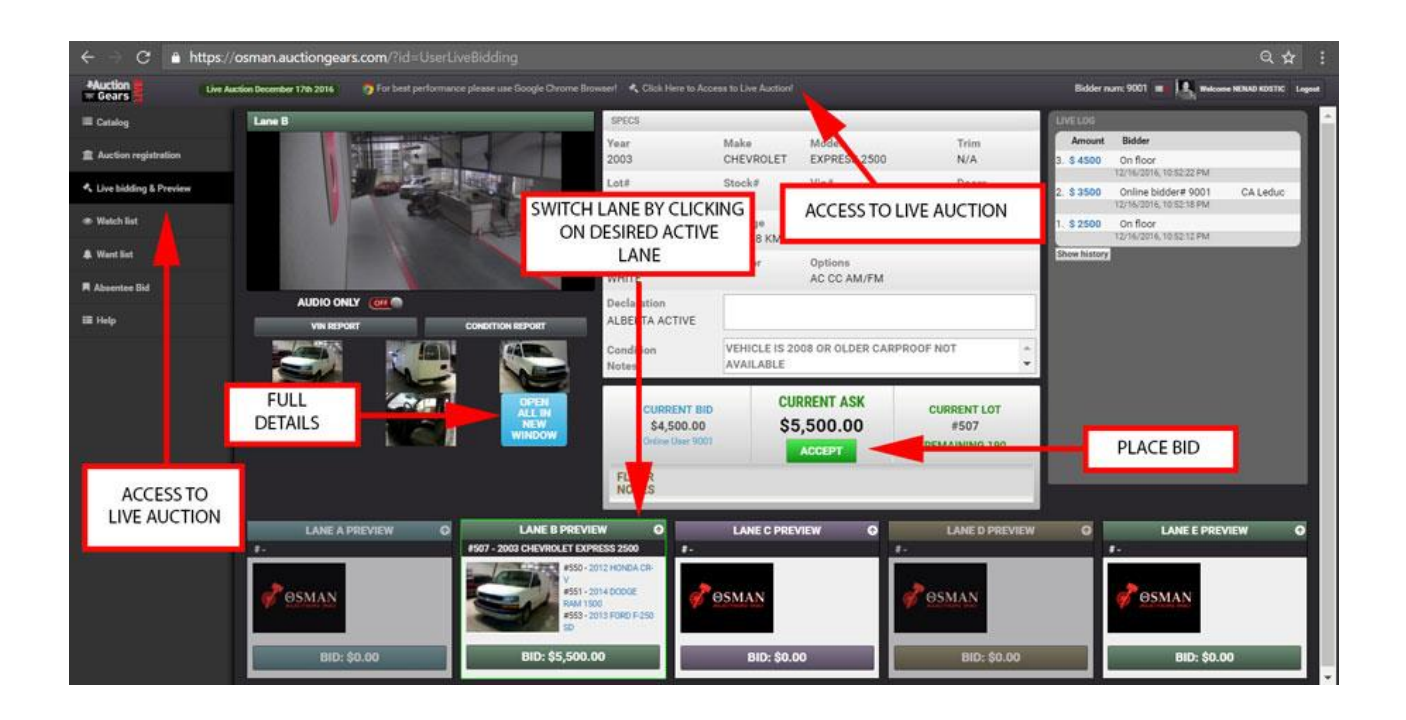

# **5. Watch List**

5.1.While browsing the catalogue you can mark items of interest as watch items. This items will be in your watch list and bid screen will signalize when this item is on the floor. (See picture in section 2)

### **6. Want List**

6.1.Want to be first to know when new items are added to catalog? Add wishes to want list and system will send you notification as soon as items are available online. You can set want list by Make, Model and Year Range.

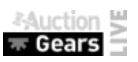

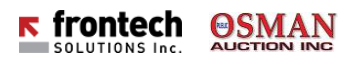

### **7. Absentee Bidding**

7.1.Place Absentee Bids for desired items but make sure you are registered for the auction, otherwise you will not be able to place absentee bids. If you set your absentee bid, good practice is to occasionally check your email because there might be another absente bidder that placed higher bid. You can answer by setting even higher bid before item is in the ring.

### **8. Frequently Asked Questions**

- 8.1.Which Browser should I use? We suggest Google Chrome for the best performance.
- 8.2.I am logged in and I am registered for the sale but I do not see "Live Preview & Bidding" in my left side menu and logo did not turn red? Please make sure that firewall does not block port 8889.
- 8.3.I am new to this how do I start? Register Account, Log in and Browse catalogues until you find interesting items. Decide if you want to participate in auction and if you do please visit Auction Registration Page and select desired sale date. Follow the instructions and you will know that you are registered for the sale when you see your bid number in top menu. Check out the schedule and be ready when your items are in the auction ring.